# **PŘIHLÁŠENÍ DO OFFICE 365**

**1. PŘIHLÁŠENÍ DO OFFICE 365 (dále o365)**

**Pomocí adresy o365.muni.cz**, kde budete přesměrování na jednotné přihlášení do o365:

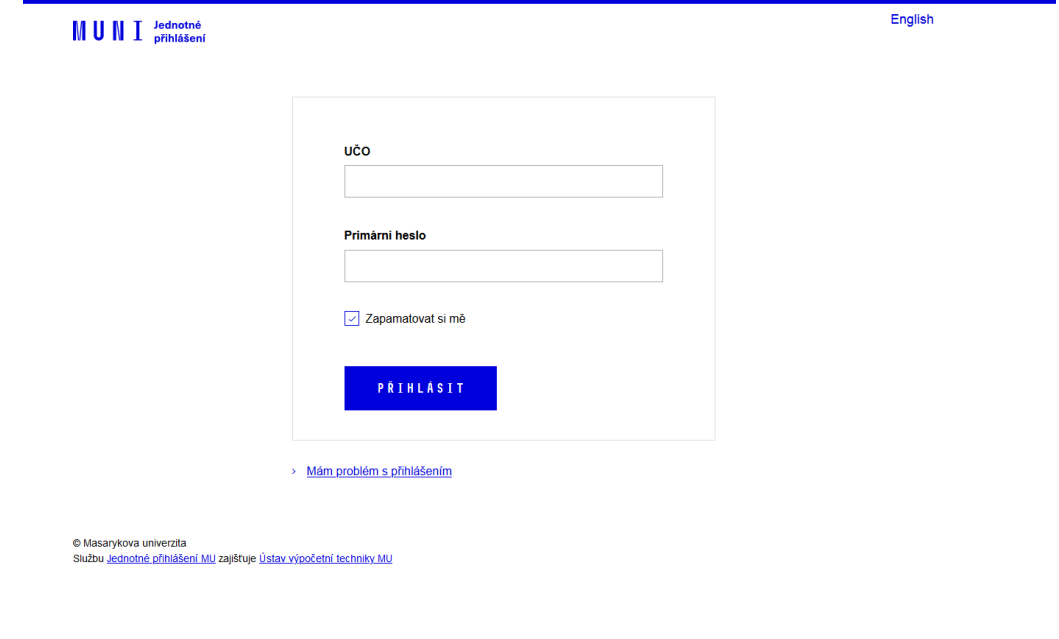

Zadejte své **UČO** a **primární** heslo. Bude-li po Vás vyžadován e-mail, pak uveďte svůj školní e-mail pro o365: [UČO@muni.cz](mailto:UČO@muni.cz) (př. 394630@muni.cz).

## **PRÁCE S KALENDÁŘI ÚSTAVU ANTROPOLOGIE V OFFICE 365**

#### **1. IMPORT KALENDÁŘŮ**

a. Otevřete aplikaci Kalendáře v o365:

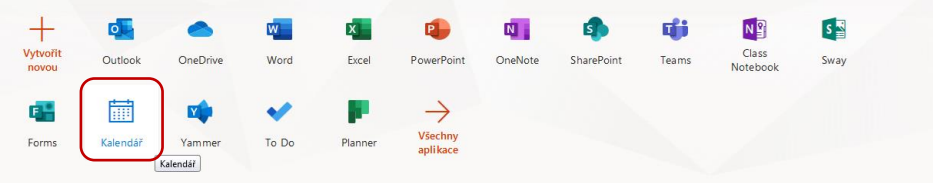

b. V menu (vlevo) zvolte možnost **Importovat kalendář** a v nově otevřeném podokně zvolte možnost Z adresáře: المسلمية المسلمية المسلمية المسلمية المسلمية المسلمية المسلمية المسلمية المسلمية المسلمية المسلمية المسلمية ال<br>المسلمية المسلمية المسلمية المسلمية المسلمية المسلمية المسلمية المسلمية المسلمية المسلمية المسلمية المسلمية ا  $\overline{1}$ 

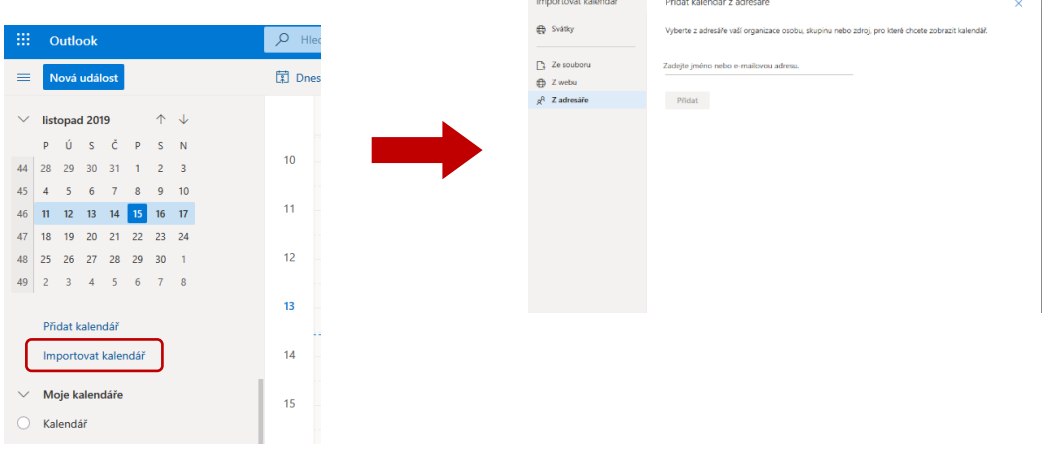

c. Do prázdného pole zadejte název místnosti v rámci Ústavu antropologie a klikněte na políčko **Přidat**. Kalendář se zobrazí v levém menu a po zaškrtnutí boxu (kolečka před názvem kalendáře) se zobrazí v hlavním okně.

Místnosti Ústavu antropologie, ze kterých je možné si vybrat jsou následující:

- PřF, Kotlářská 2, pav. 02, 01014, Brusírna osteometrického materiálu (Osteometric material grinding plant)
- **•** PřF, Kotlářská 2, pav. 08, -1021, FORLAB, Laboratoř morfologie a forenzní antropologie (Laboratory of Morphology and Forensic Anthropology)
- PřF, Kotlářská 2, pav. 02, 01015c, Laboratoř živého člověka (Laboratory of the living)
- PřF, Kotlářská 2, pav. 02, -1006, Osteologická laboratoř (Osteological laboratory)
- PřF, Kotlářská 2, pav. 02, 01015b, Praktikum (Exercise Room)

#### **2. PLÁNOVÁNÍ SCHŮZEK/REZERVACÍ MÍSTNOSTÍ**

a. Zvolte kalendář místnosti (v levém menu), ve které chcete provést rezervaci a přesvědčte se, že je v daném termínu místnost volná (k dispozici) – tzn. není tam již rezervace někým jiným, případně není dosaženo maximálního počtu rezervací pro danou místnost.

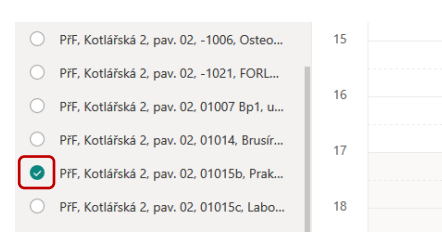

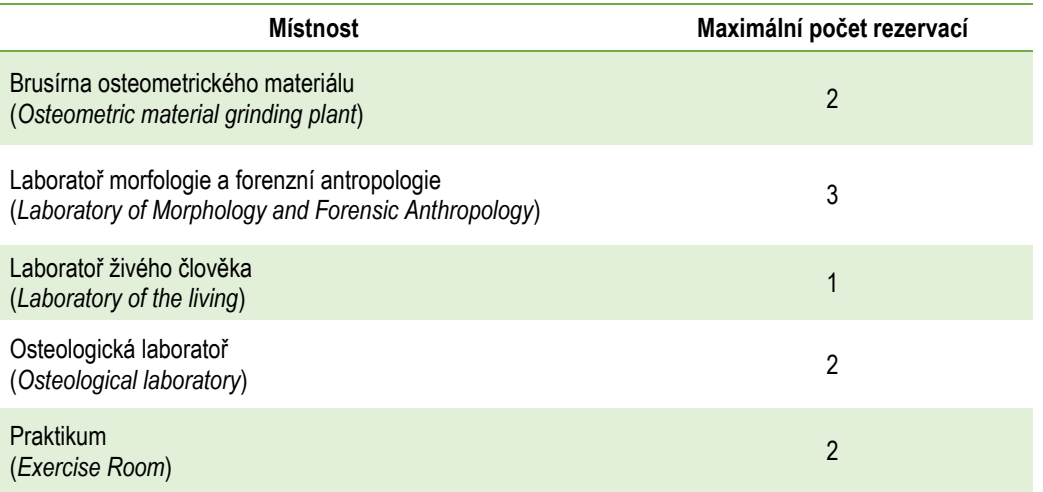

b. Poté ve **vlastním** Kalendáři (v levém menu **Moje kalendáře** → **Kalendář**), označte myší termín, ve kterém chcete rezervaci provést – automaticky se otevře podokno pro vytvoření události.

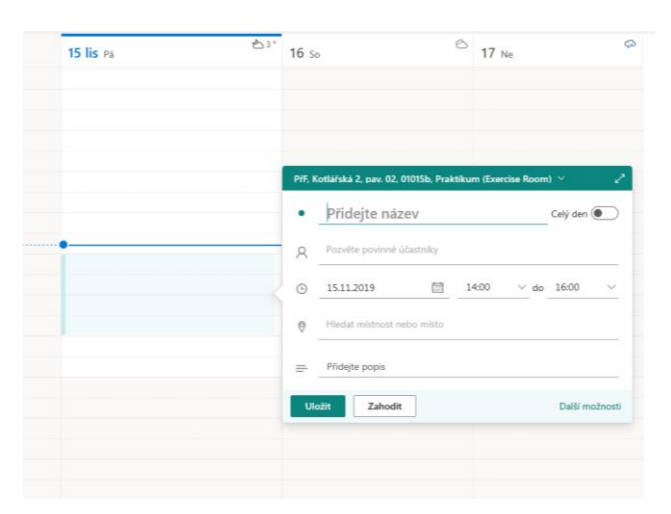

Jako název uveďte své jméno (včetně UČO) a do pole: <sup>®</sup> Hledat místnost nebo místo vepište název místnosti, kterou chcete rezervovat. Následně žádost odešlete (tlačítko **Poslat/Uložit**).

### **3. ZRUŠENÍ SHŮZEK/REZERVACÍ MÍSTNOSTÍ**

- a. Pravým tlačítkem myši klikněte na vytvořenou událost (jež má přidělenu určitou místnost) a v rollup menu vyberte možnost **Zrušit**.
- b. V nově otevřeném podokně můžeme informovat případné účastníky o zrušení události, případně pouze zakliknout možnost **Poslat**.

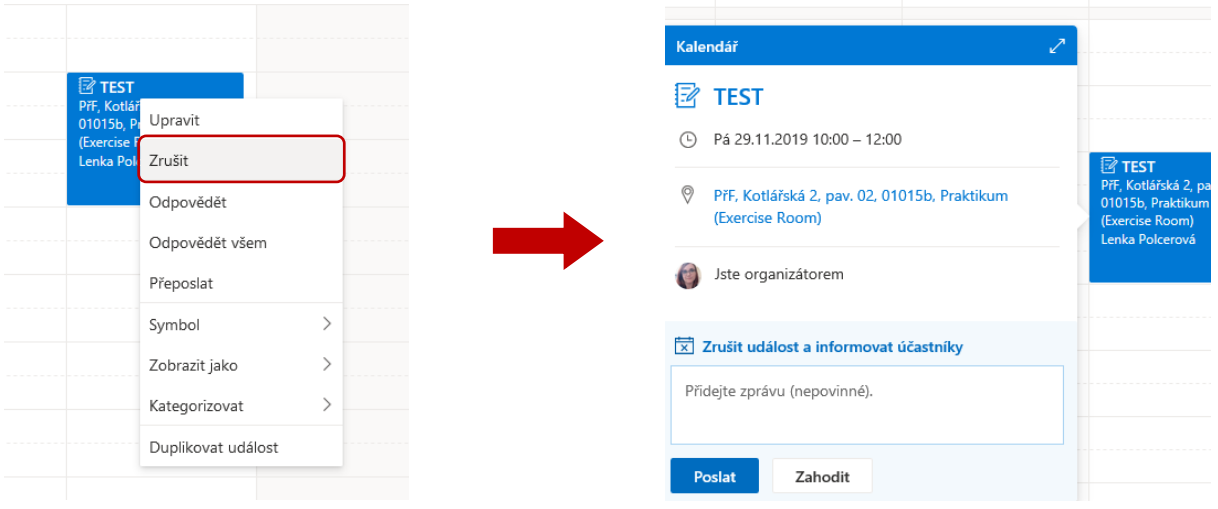